UNIVERSITY OF COLORADO COLORADO SPRINGS

| Online and Academic Outreach |      |                    |  |  |  |
|------------------------------|------|--------------------|--|--|--|
| Offic                        | e:   | 719-255-3498       |  |  |  |
| Toll f                       | ree: | 800-990-8227 x3498 |  |  |  |
| E-ma                         | il:  | outreach@uccs.edu  |  |  |  |
| www.uccs.edu/outreach        |      |                    |  |  |  |

# Trauma Training – Fall, 2024

| Subject | Course | Section | Course Title      | Dates             | Class Number | Cost  |
|---------|--------|---------|-------------------|-------------------|--------------|-------|
| NSEM    | 1001   | N01     | Trauma Training 1 | 8/26/24-10/18/24  | 38632        | \$250 |
| NSEM    | 1002   | N01     | Trauma Training 2 | 10/28/24-12/20/24 | 38633        | \$250 |

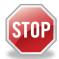

### Have you enrolled in a Non-Credit course at UCCS in the past 3 semesters?

- ▶ If yes, you already have an active myUCCS Student Portal. Skip to STEP 3.
- Forgot your myUCCS Student Portal username/password? Reset password at: https://accounts.uccs.edu or call our IT department at 719-255-4357, Option 1

## STEP 1 --- Apply: Non-Credit = Continuing Education Units

Go to outreach.uccs.edu/apply

Provide your personal information

- From the drop-down menus select:
  - ✓ Admit Term: Fall 2024
  - ✓ Desired Program: Non-Credit
- Provide answers to the education and eligibility questions
- Verify that the information you provided is correct. "Submit"

### STEP 2 --- Claim Your Account

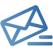

Within 24-48 hours of submitting your application, you should receive an automated e-mail when your myUCCS student portal account is ready. You can then proceed to <a href="https://accounts.uccs.edu">https://accounts.uccs.edu</a> to claim your account to access your student portal ---where you can register, pay your bill, etc.

- Keep this username and password for future access into your myUCCS Student Portal and to order a Transcript.
- Please note: automated e-mails may go to "junk mail," depending upon your e-mail filter.
- If you have been accepted to UCCS for future degree seeking, you already have a student portal and will not receive the automated email. Log in with your existing credentials or proceed to 'claim your account'.

## STEP 3 --- Register and Pay

Log In to your myUCCS student portal at www.uccs.edu/portal

Registration --- Near the top of the page, click on "Records and Registration" - a page of tiles will appear

- Click on "Register for Classes"
  - ✓ Pre-registration verifications: address ('Home' address marked as 'Local'), phone numbers, emergency contact
  - ✓ Tuition and Fee Agreement and Disclosure
- Search by Class Number, Enter 5-digit Class Number listed above. Click "Submit Class Number"
- Confirm the details of the course and click "Next"
- Check the box on the left of the course you would like to enroll, under the "Select" column
- Click "Add Selected Classes"
- Confirm the course and click "Finish Enrolling"

Payment --- From the student home page, click on "Student Financials (Bursar)" (near the top of the page)

- Click on "View/Pay My Bill"
- Enter the payment amount and payment method and click on "Continue"
  - Credit Card payments incur a 2.75% processing fee, E-Check payments do not have a processing fee
- Provide payment information for the selected method and click "Continue"
  - > Confirm the payment information and click "Confirm" --- Print a copy for your records, if needed